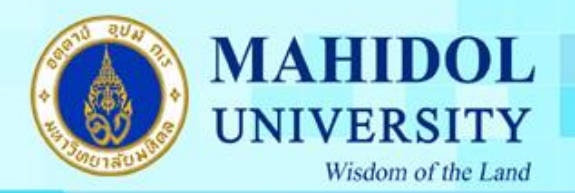

**คู่มอ ื การติดต้ ั งโปรแกรม Endnote X7.2.1 for Windows**

เมื่อทำการดาวน์โหลดโปรแกรม EndNote X7.2.1 for Windows มาแล้วต้องทำขั้นตอนดังนี้

1. แตกไฟล์โปรแกรม EndNote X7.2.1 for Windows ที่ถูก Zip ไฟล์ไว้ก่อน ดังรูปภาพ

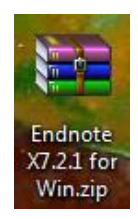

2. คลิกขวำที่ Icon Endnote X7.2.1 for Win เลือก Extract here

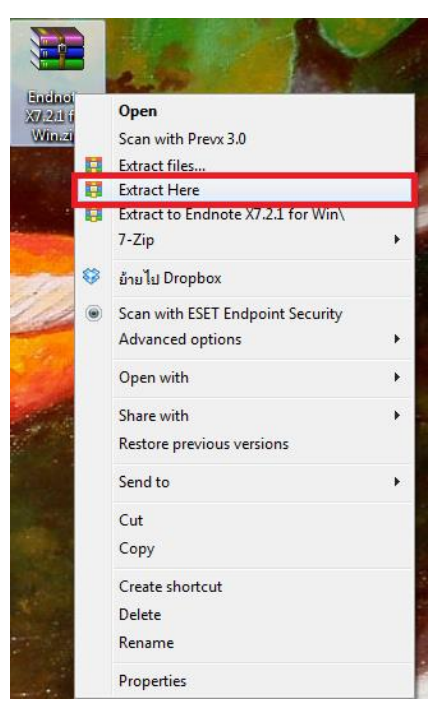

่ 3. เมื่อทำการแตกไฟล์แล้วจะได้เมนูดังรูป

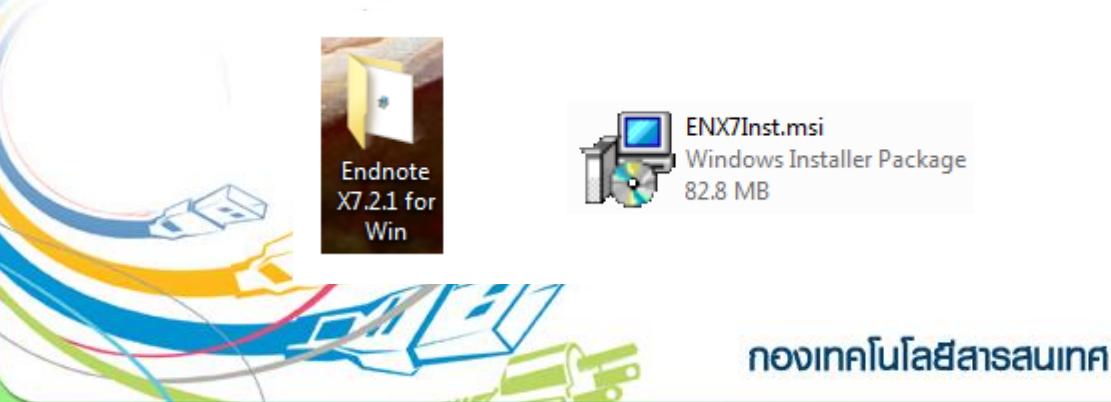

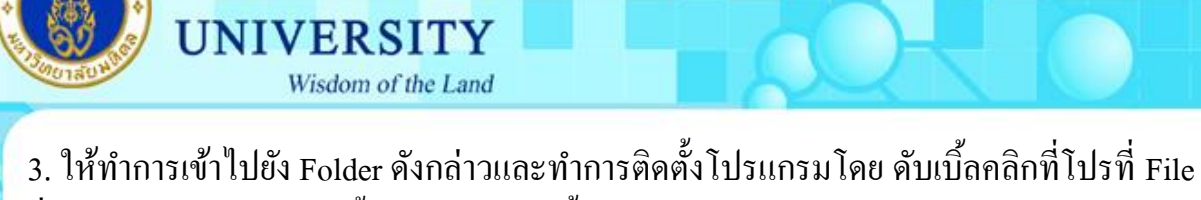

ชื่อENX7Inst.msi ทำตามขั้นตอนดังต่อไปนี้

 $3.1$  กดปุ่ม Next

**MAHIDOL** 

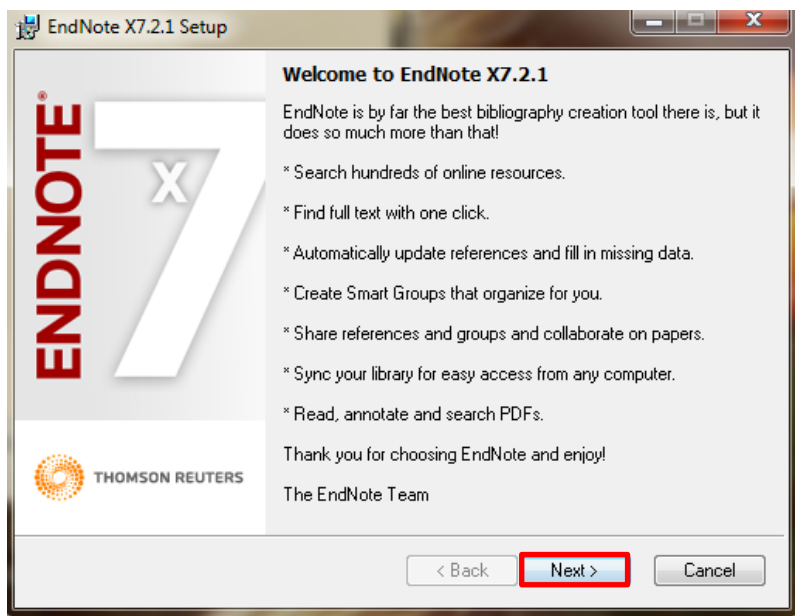

3.2 ใส่ Product key ของโปรแกรม Endnote โดยสามารถดูได้จากระบบ Software Download เมนูด้ำนขวำ "Key Licensing" และเลือกที่ "EndNote X7" และกดปุ่ม Next

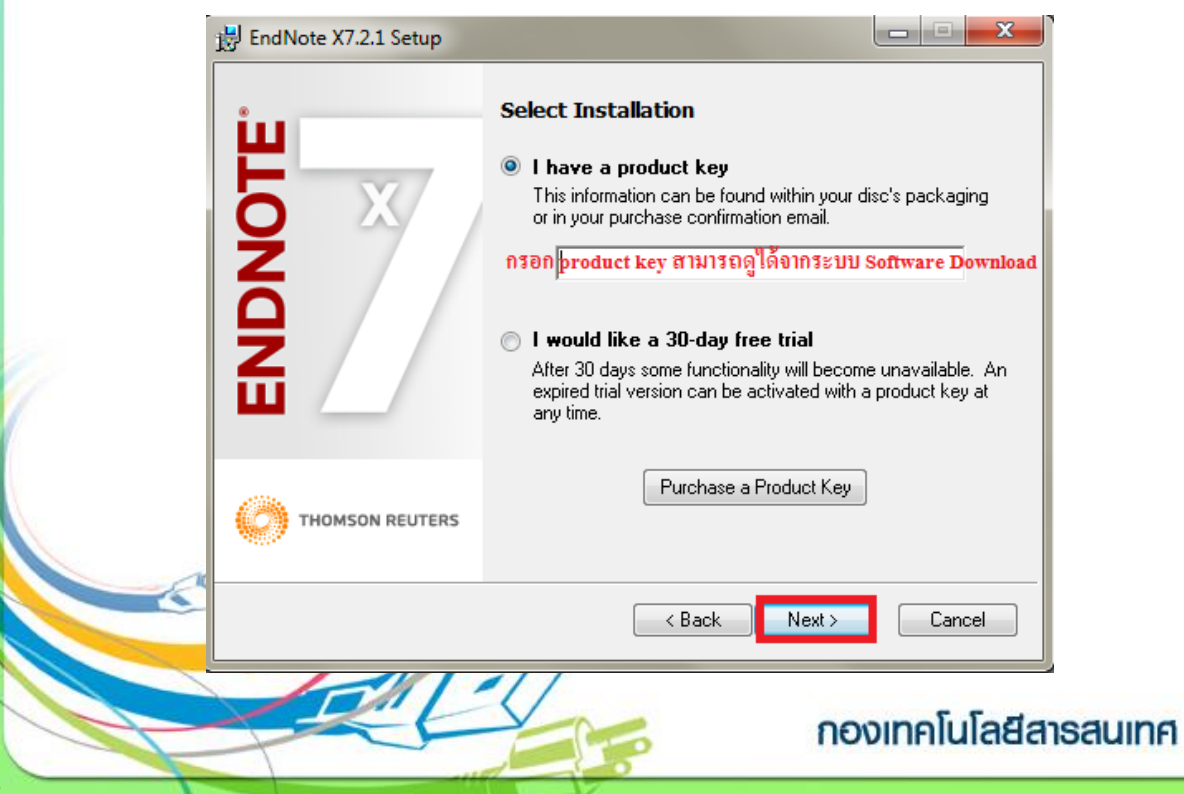

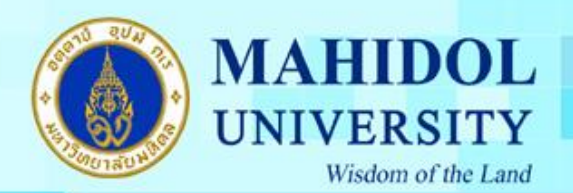

### 3.3.กรอกรายละเอียดตามภาพ และกดปุ่ม Next

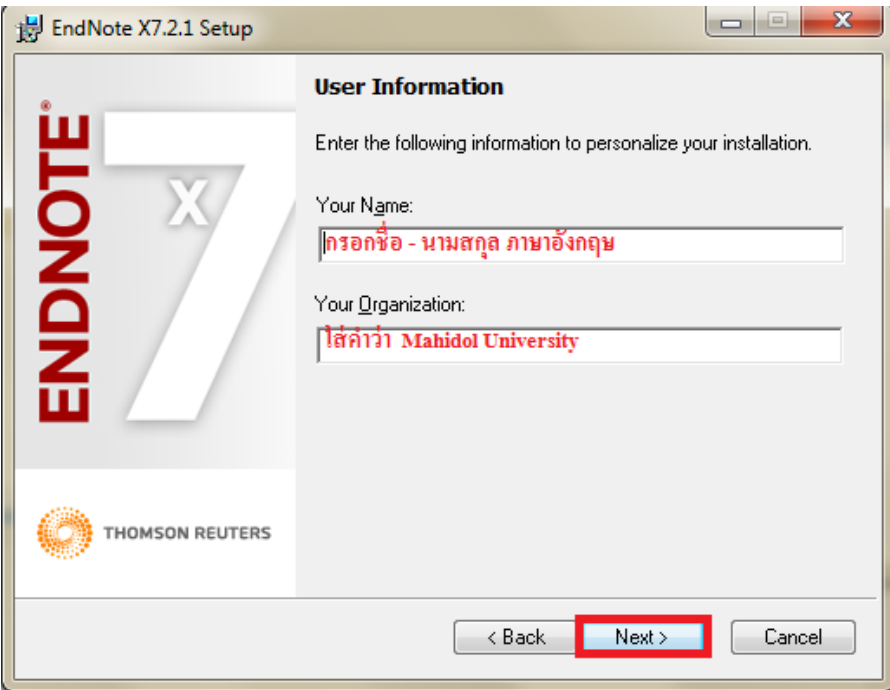

#### 3.4 กดปุ่ม Next

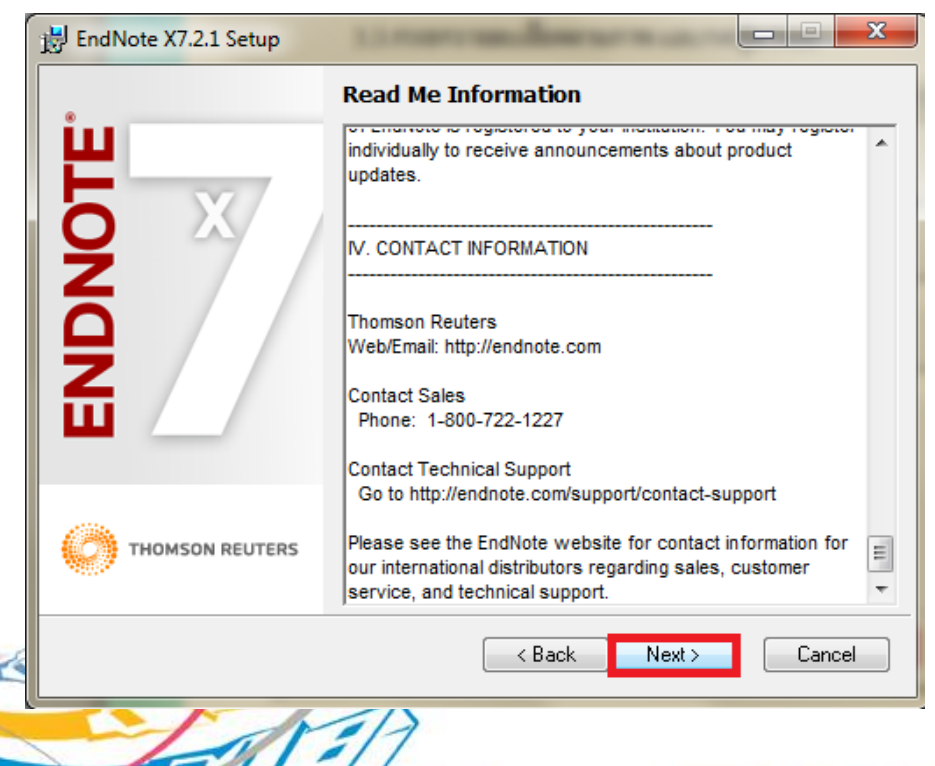

## กองเทคโนโลยีสารสนเทศ

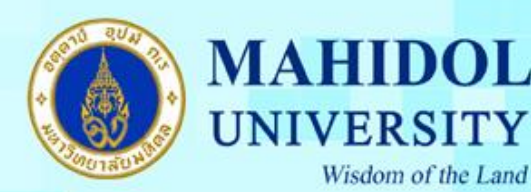

## 3.5 เลือกที่ I accept the License agreement และ กดปุ่ ม Next

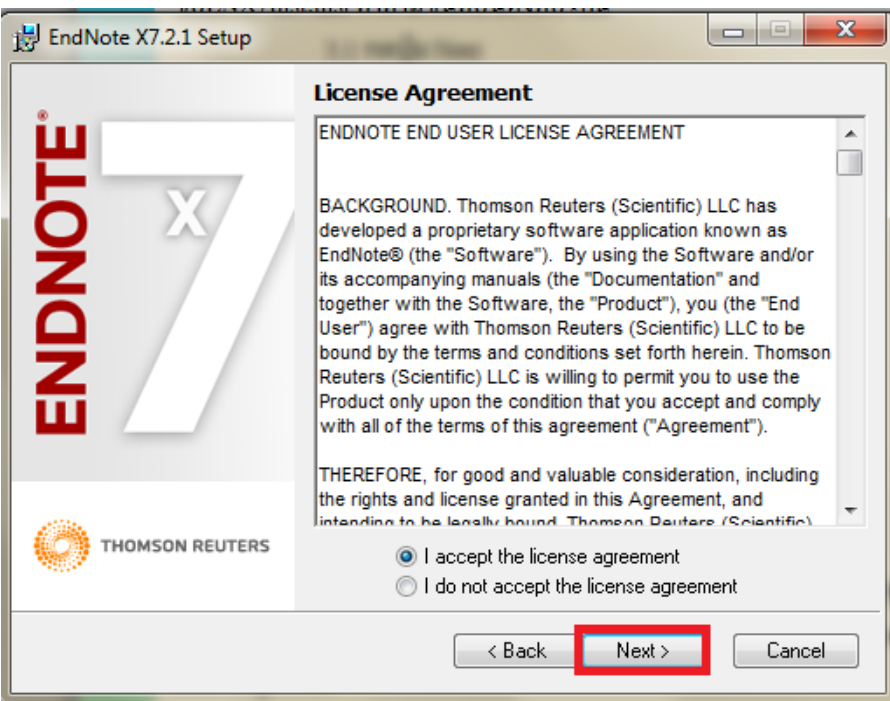

# 3.6 เลือกประเภทกำรติดต้งัเป็ นแบบ Typical และกดปุ่ ม Next

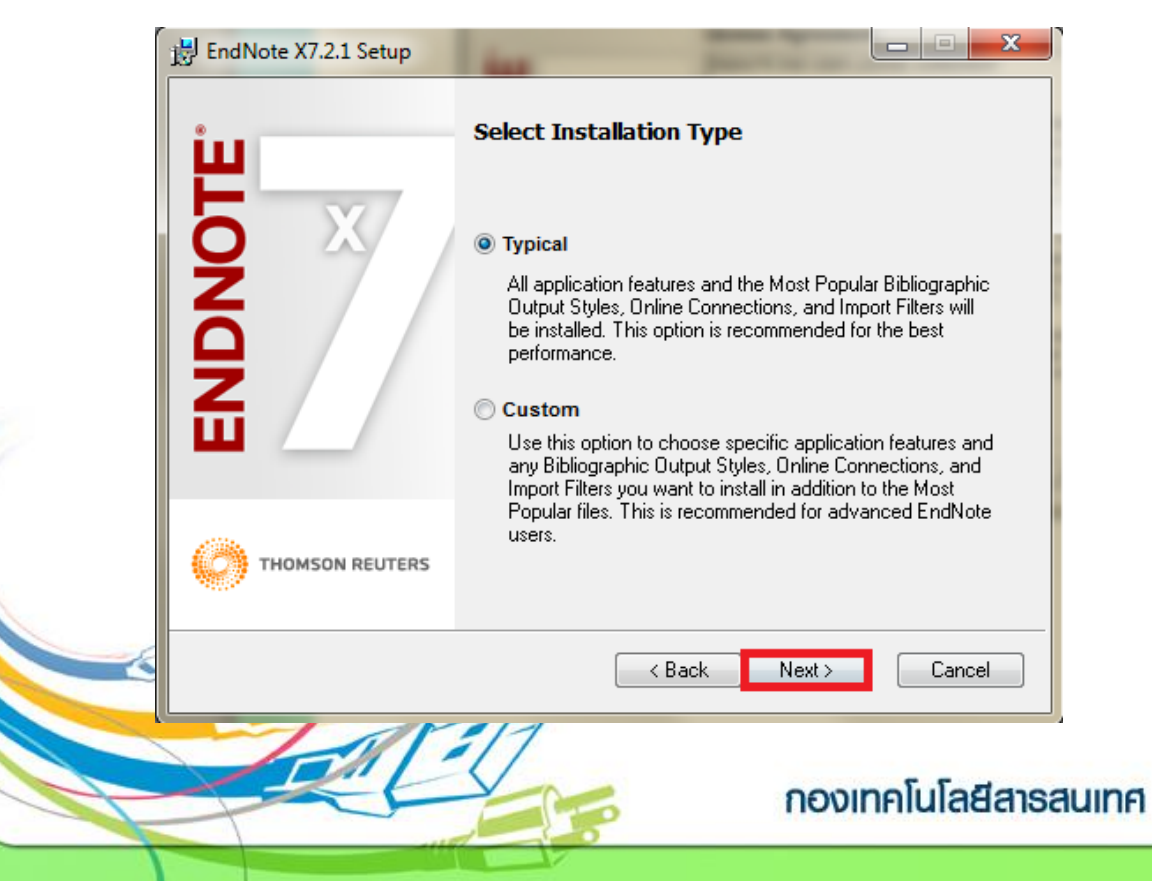

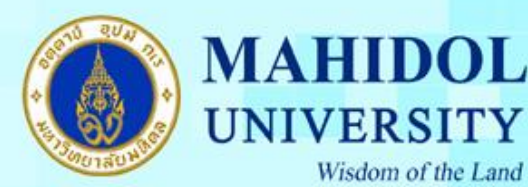

#### 3.7 กดปุ่ม Next

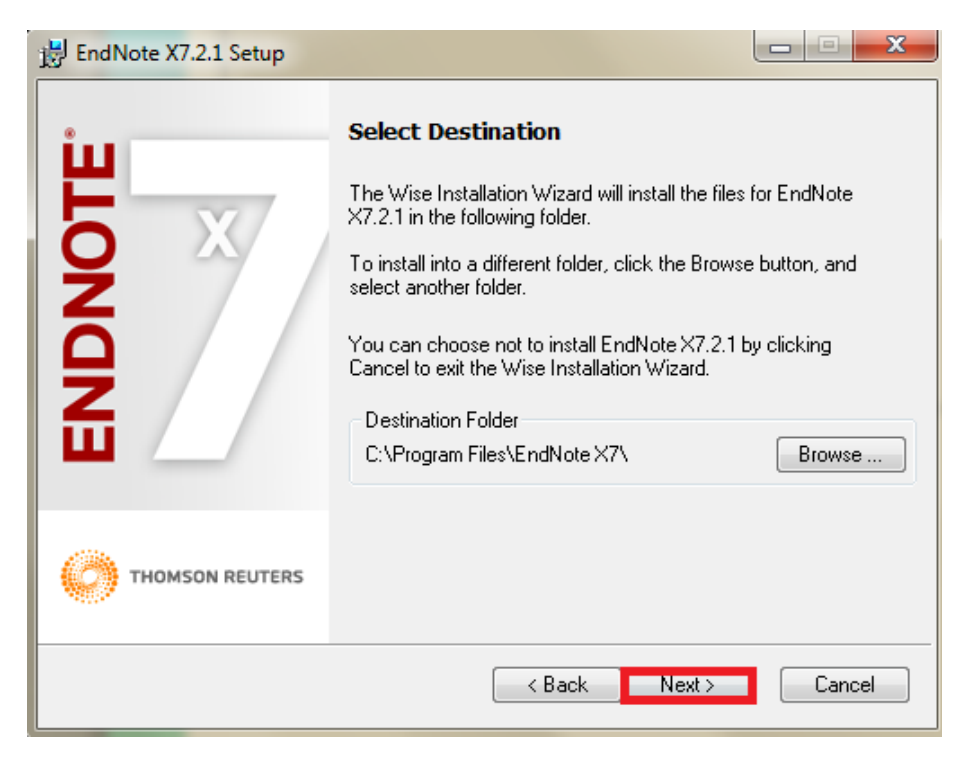

#### $3.8$  กดปุ่ม Next

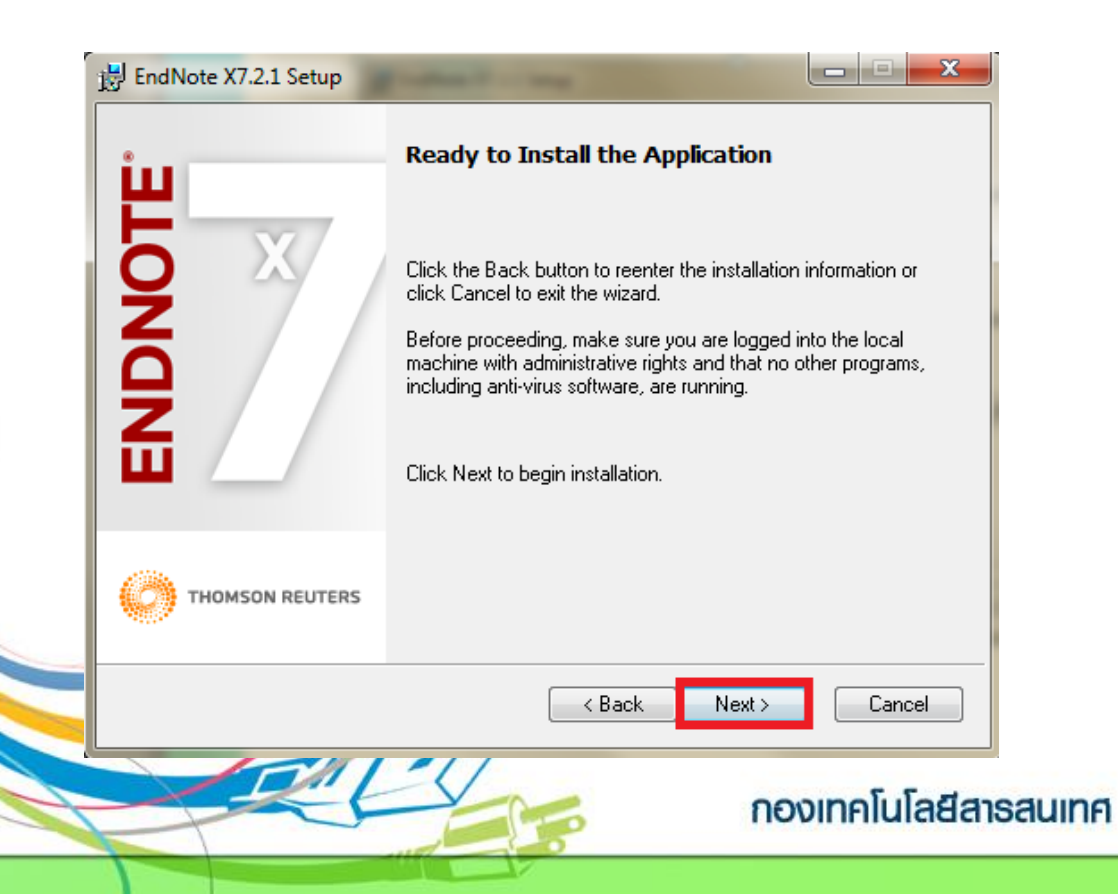

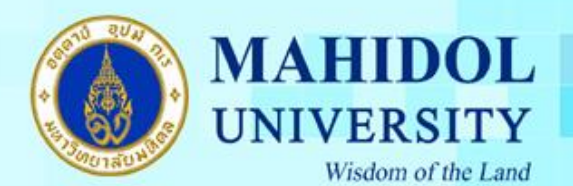

# 3.9 โปรแกรม Endnote กำลังคำเนินการติดตั้งลงบนเครื่องคอมพิวเตอร์

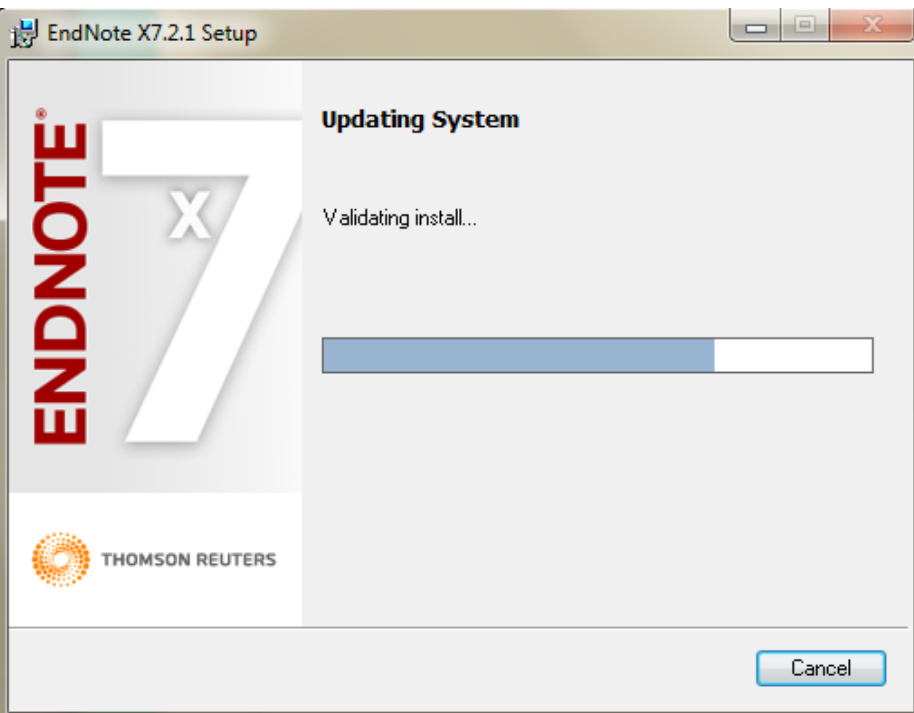

# 3.10 กดปุ่ม Finish เพื่อเป็นการเสร็จสิ้นการติดตั้ง

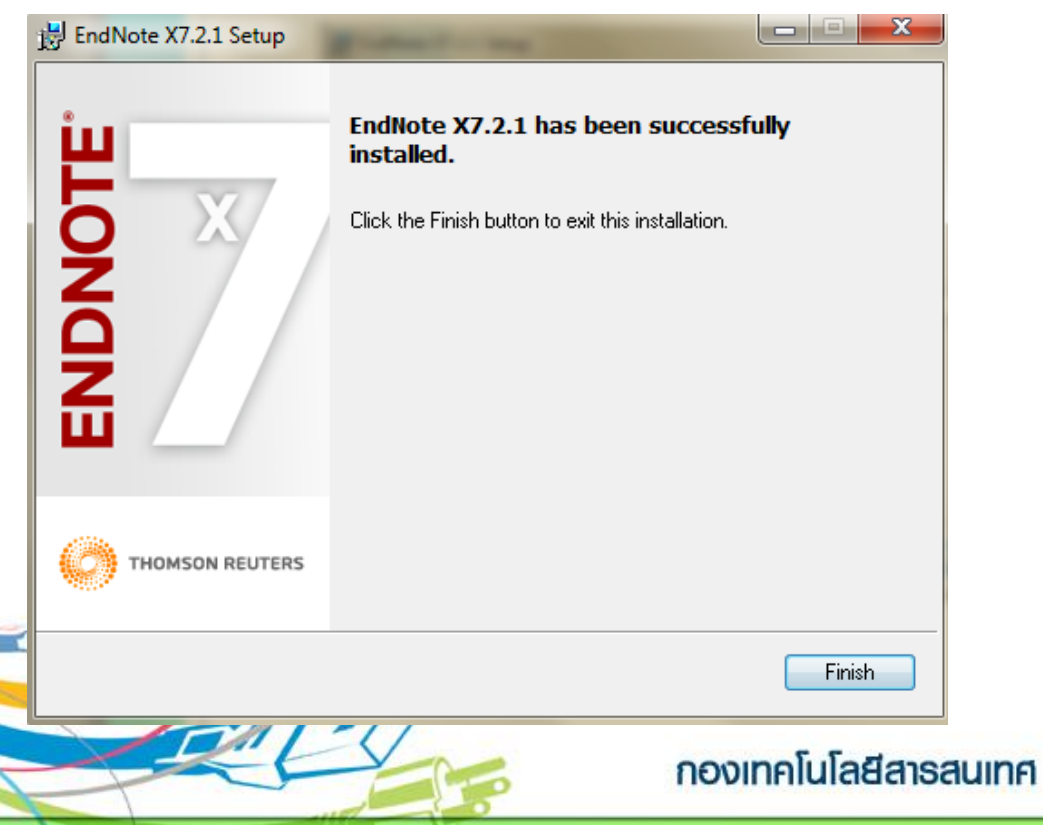

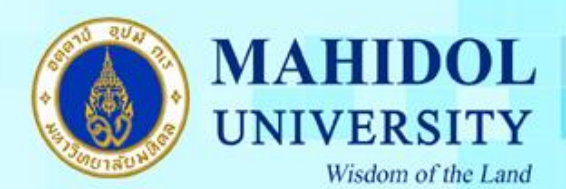

## 4. หลังจากนั้นให้ทำการเปิดการใช้งาน ดังรูป

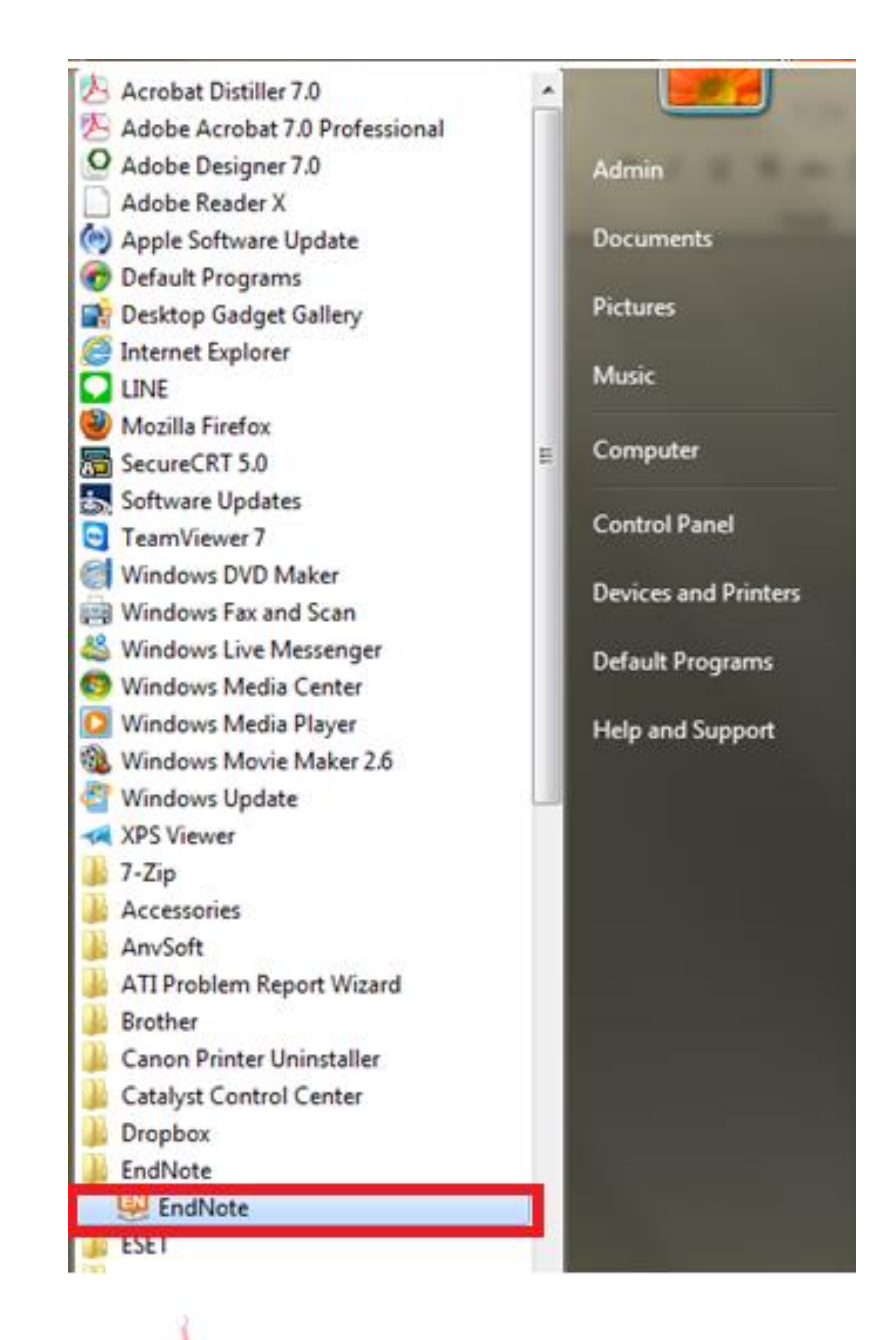

กองเทคโนโลยีสารสนเทศ